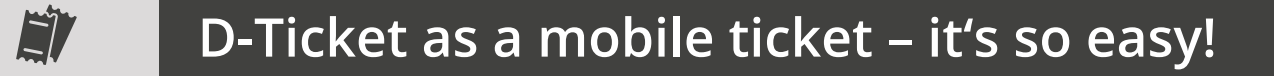

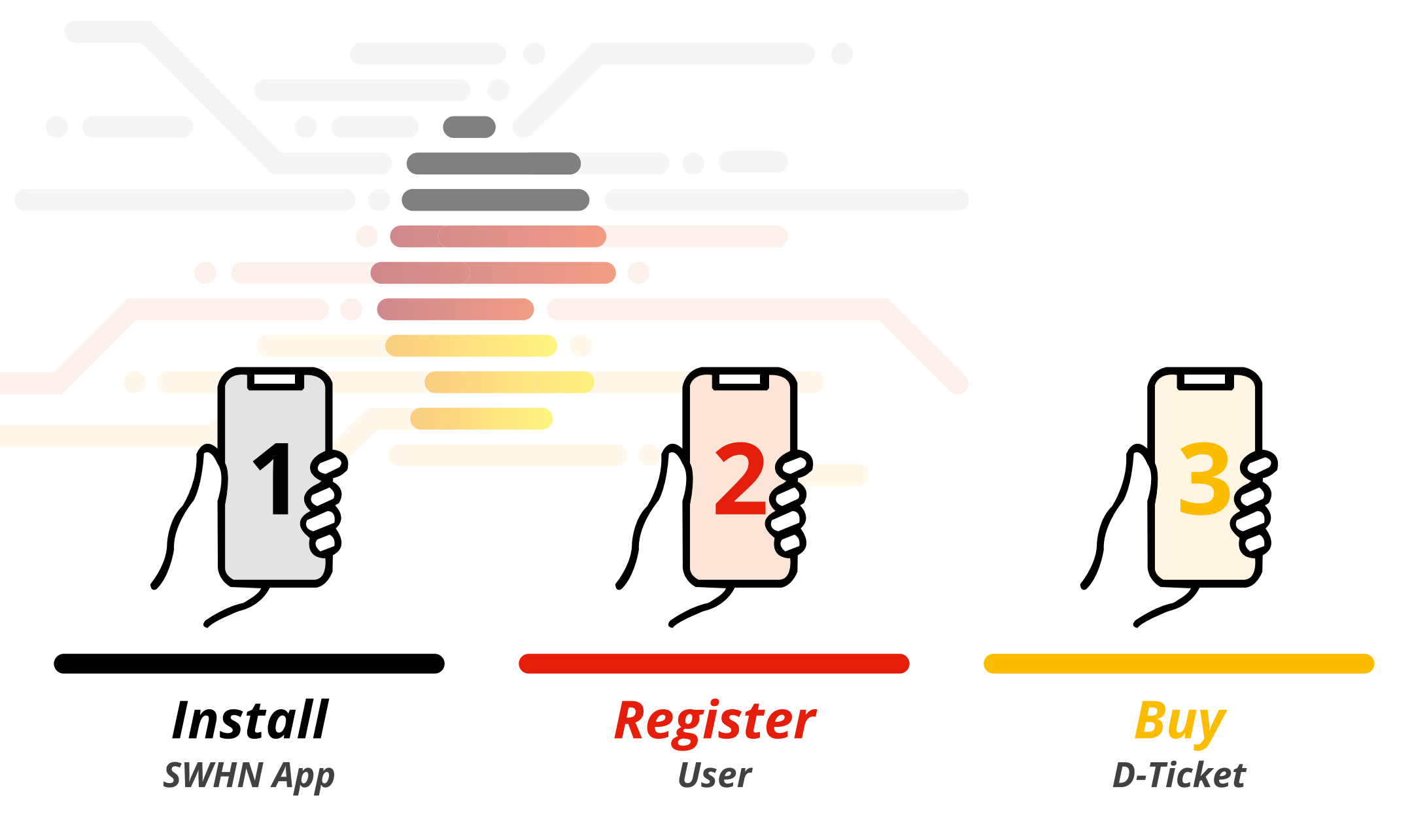

**CONTENTS:** Step 1: **Install** SWHN App (p. 2) | Step 2: **Register** user (p. 3) | Step 3: **Buy** D-Ticket (p. 5) | Additional information on **ticket use** + **subscription management** (p. 11)

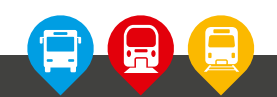

**HNV** 

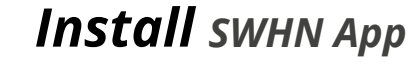

<span id="page-1-0"></span>**1**

# *Your Ticket App*

**JETZT BEI**<br>Google Play

Laden im<br>App Store

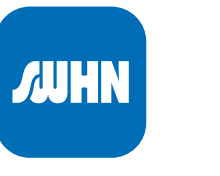

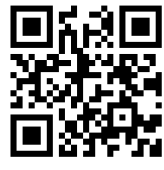

*[https://www.stadtwerke-heilbronn.de/swh/](https://www.stadtwerke-heilbronn.de/swh/bus-und-bahn/deutschlandticket.php) [bus-und-bahn/deutschlandticket.php](https://www.stadtwerke-heilbronn.de/swh/bus-und-bahn/deutschlandticket.php)*

#### *Compatibility:*

**Android** 5.0 or higher

Download

now!

**iPhone** iOS 13.0 or higher.

**iPod touch** iOS 13.0 or higher.

**Mac** macOS 11.0 (or higher) and a Mac with Apple M1 chip or newer.

*(Status: August 2023)*

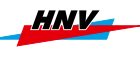

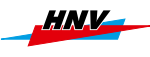

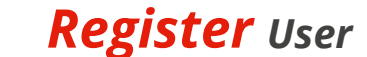

<span id="page-2-0"></span>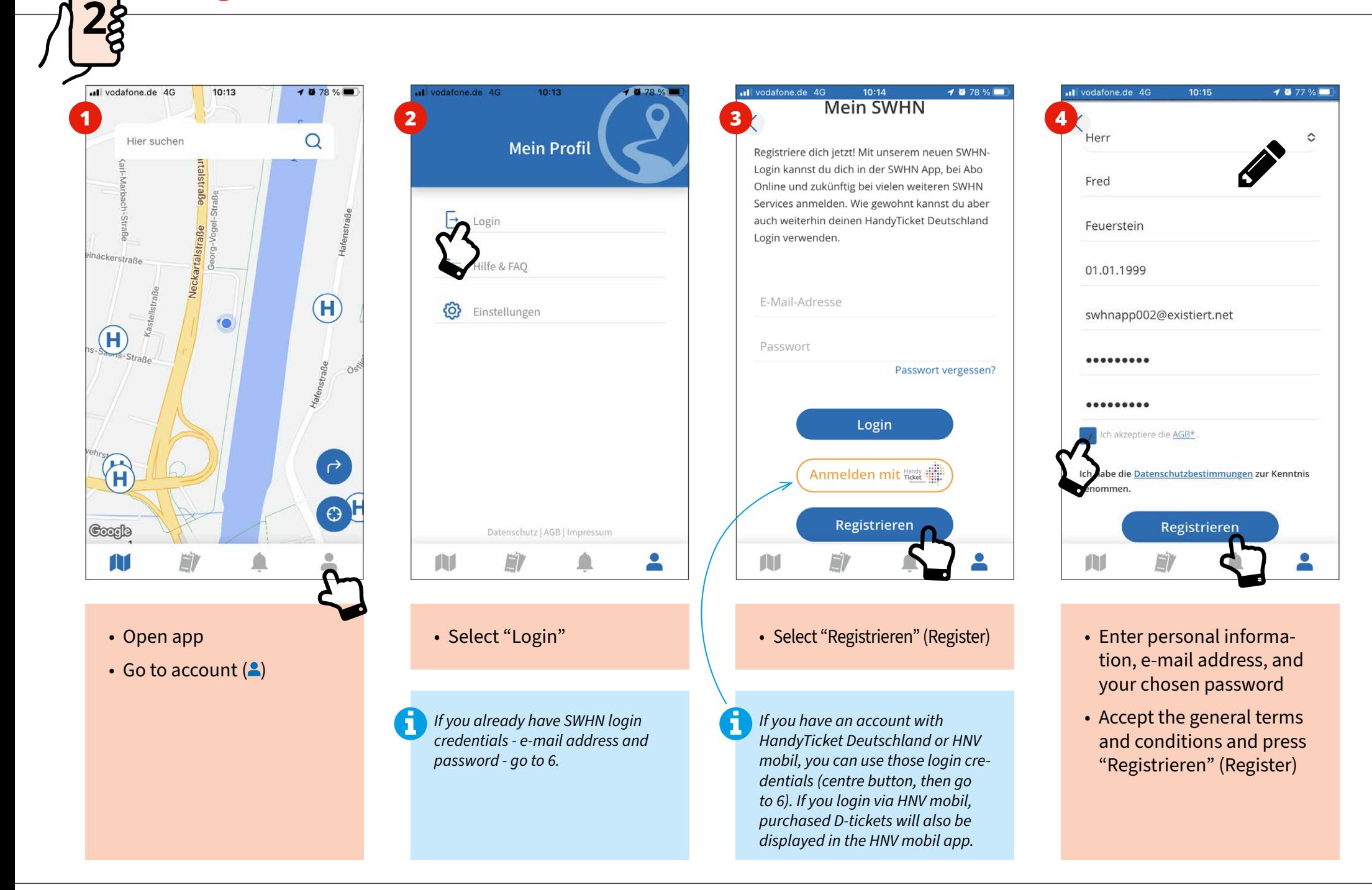

#### *A step-by-step guide for beginners | Step 2: Register p. 3*

**2**

## *Register User*

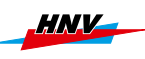

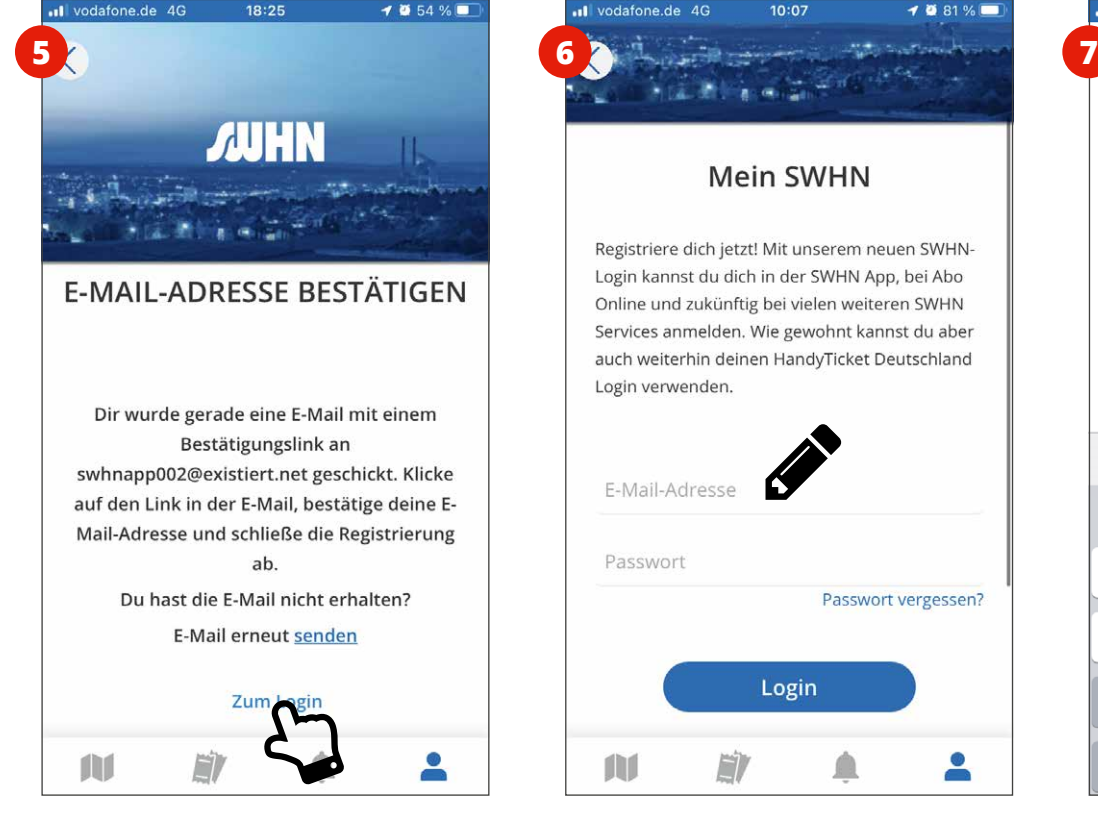

- **S** Check your inbox and confirm your user account via the link that was e-mailed to you
- Then go to "Login"

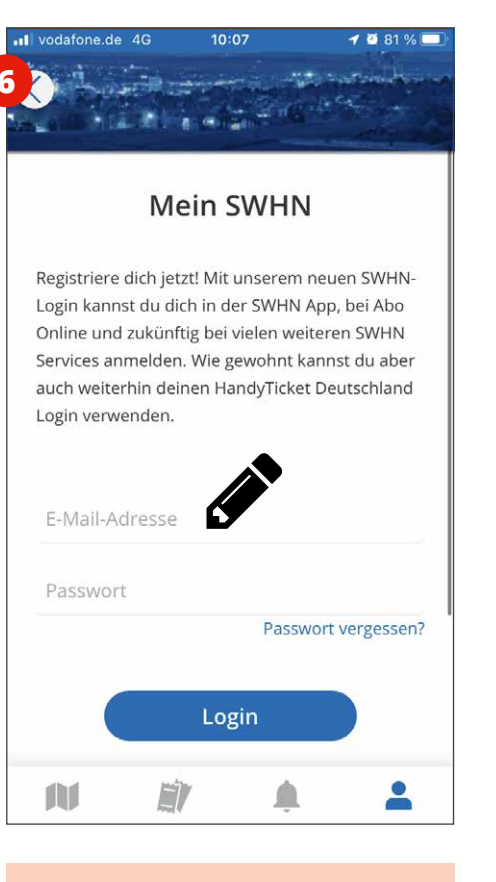

• Enter your e-mail address and password

*If you use your HandyTicket Deutschland or HNV mobil login credentials, you will need your mobile phone number and PIN instead of email and password to log in.*

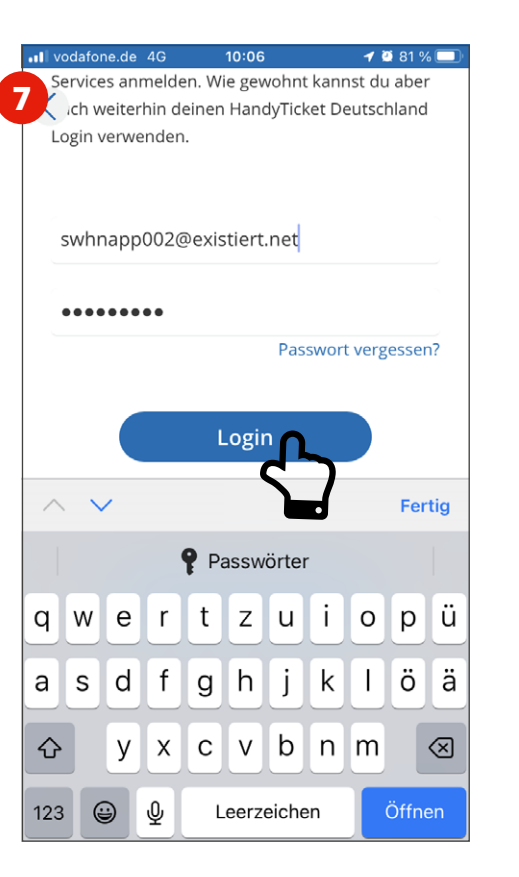

• Log in

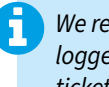

*We recommend that you always stay logged in so that you will have your ticket available at any time.*

 $\bullet$  Everybody who wishes to use the D-Ticket on their smartphone or tablet will need to have the SWHN app installed and be registered as a user with their own e-mail address!

*You cannot order D-Tickets for two or more persons using the same e-mail address!*

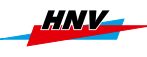

<span id="page-4-0"></span>**3**

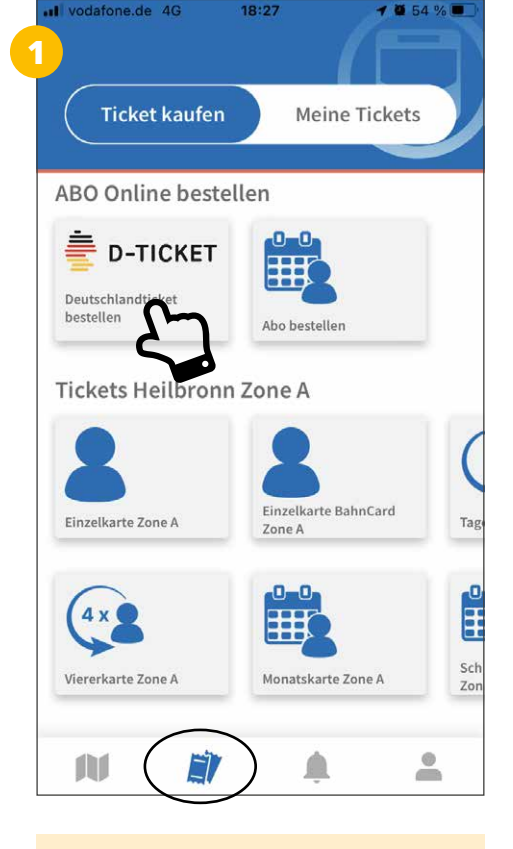

**E** D-TICKET **ABO BESTELLEN** Auf dieser Seite können Sie ein Abo bestellen. Ticket Pers, Daten **TICKET** Wann soll das Abo beginnen?\* Bitte wählen Wählen Sie ein Abo-Ticket aus\* Á  $\geq$ m

 $18:27$ 

 $one de 4G$ 

- Go to the Tickets  $(\blacksquare)$
- Select "D-Ticket"

• Enter the necessary information for the ticket (start month, ...)

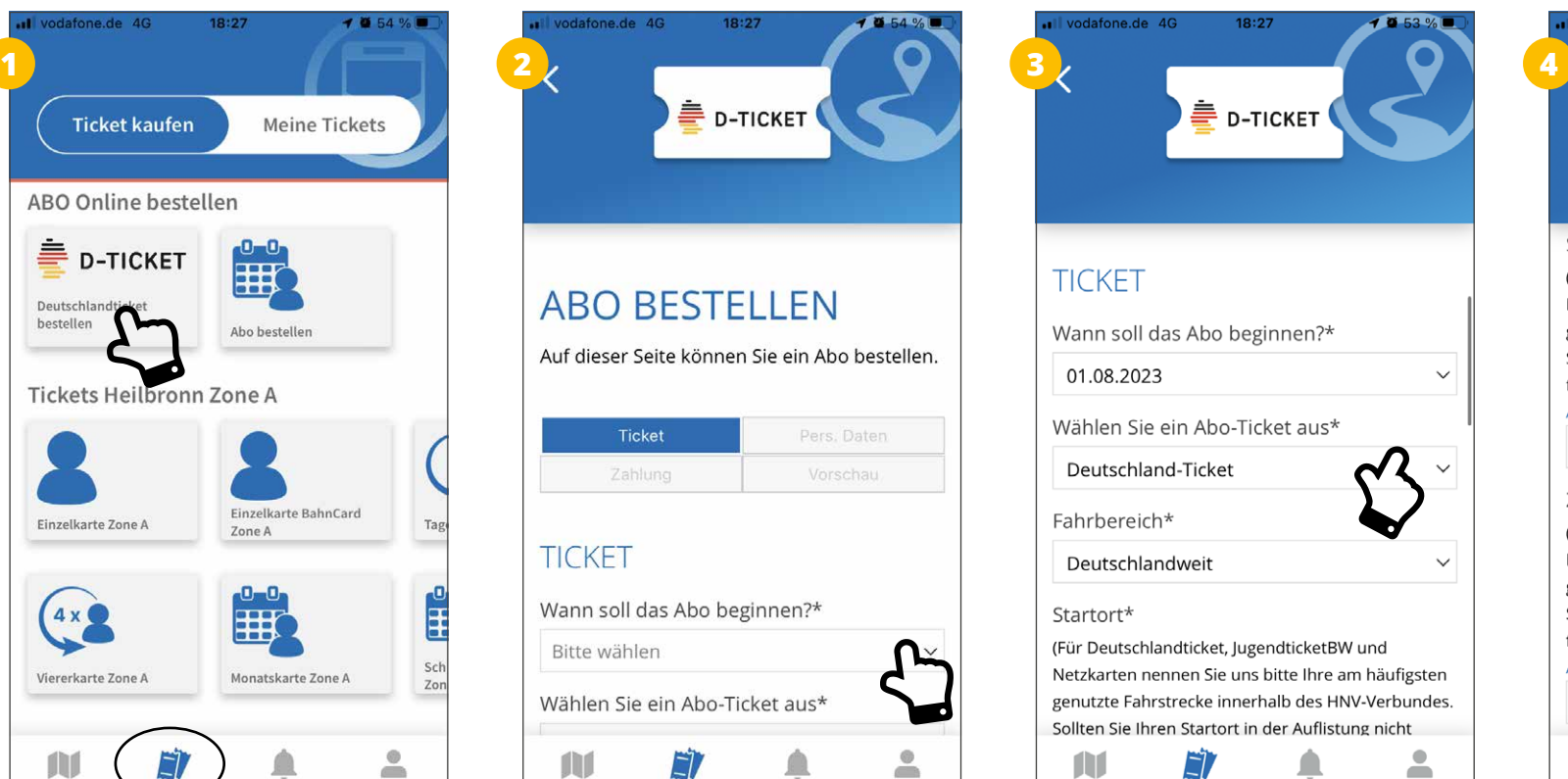

*The D-Ticket is also available as a JobTicket. If your employer offers this as a benefit, select "Deutschland-Ticket Job". In this case, some of the requested information may be differ from the instructions in this document!*

n

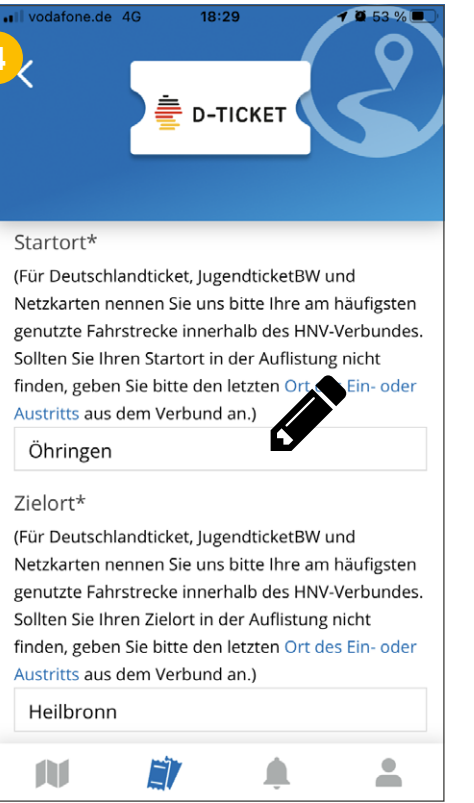

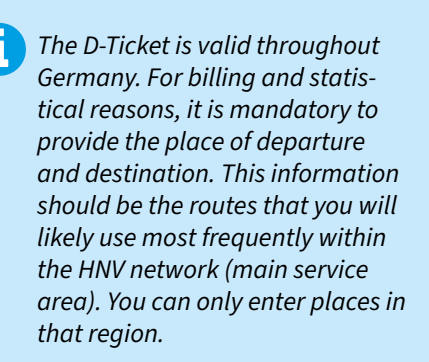

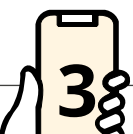

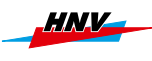

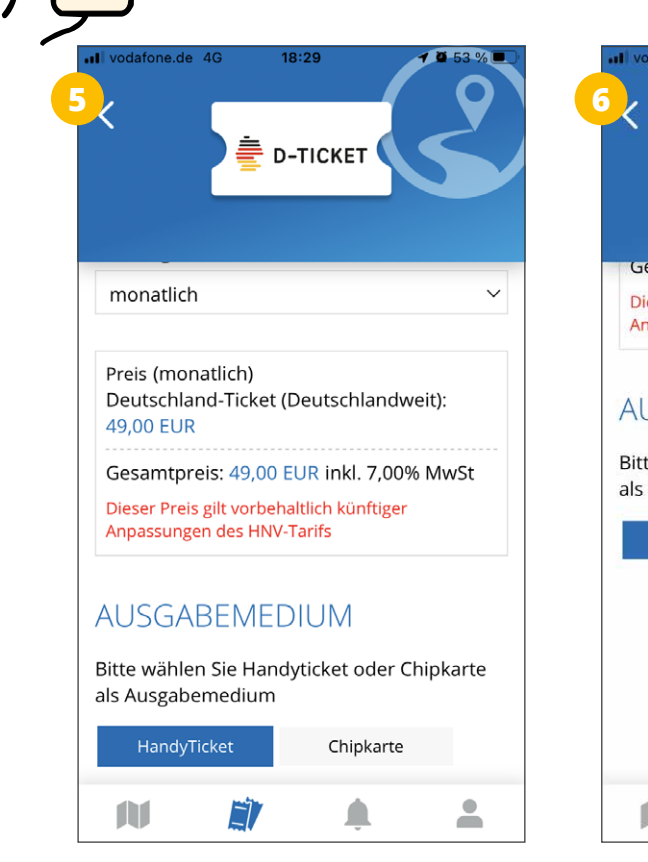

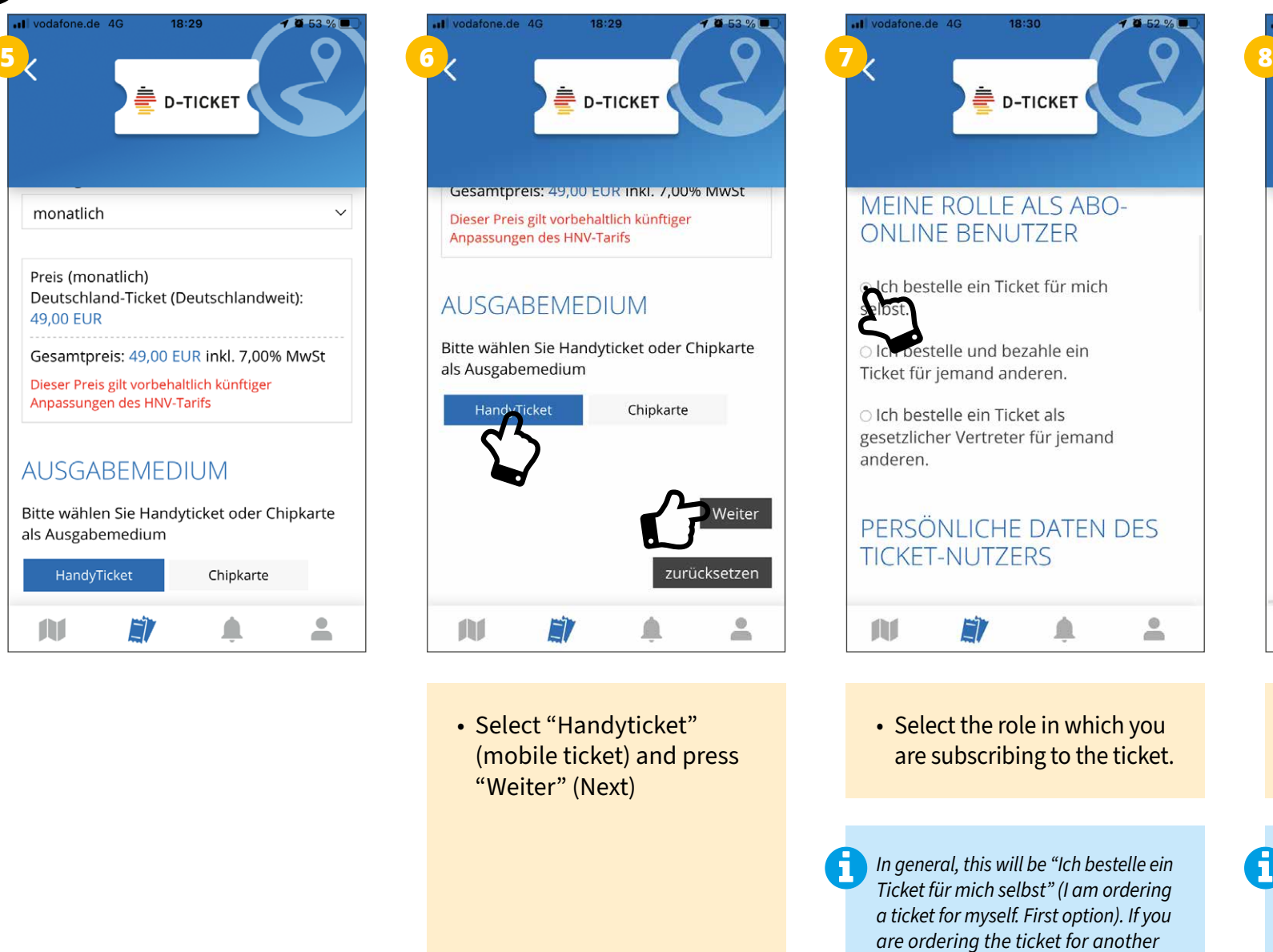

*person (e.g. a child), this can be indicated there too (Options 2 and 3).*

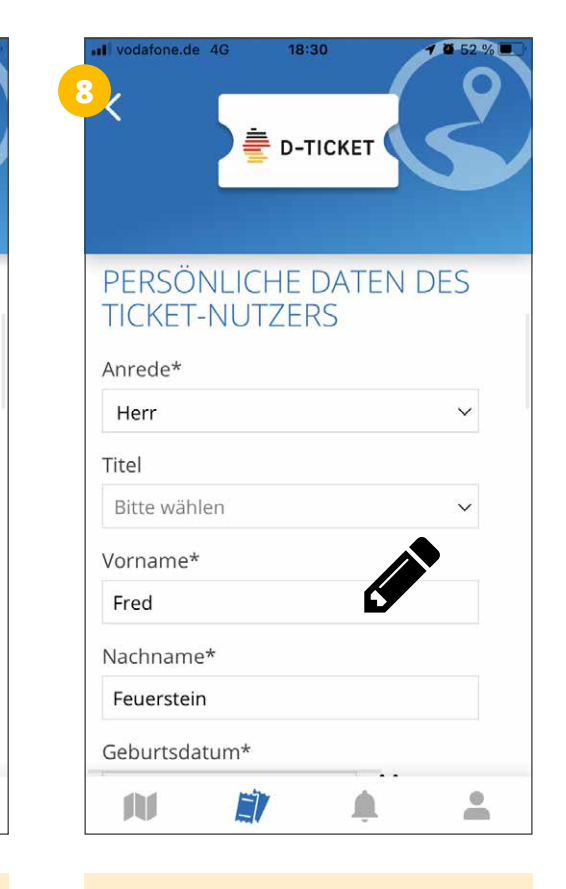

## Enter your personal data (ticket user)

*If you registered via an existing account (see page 3), the form will automatically be populated with the data stored there.*

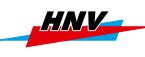

**3**

18:31 **D-TICKET** Geburtsdatum\* 侖 01.01.1999 **ADRESSDATEN**  $\Box$  Manuell eintragen  $C/O$  $PI 7*10rt*$ 74080 Heilbronn Straße\* Georg-Vogel-Str. E)  $\triangle$  $\triangle$ m

> • Enter your address information

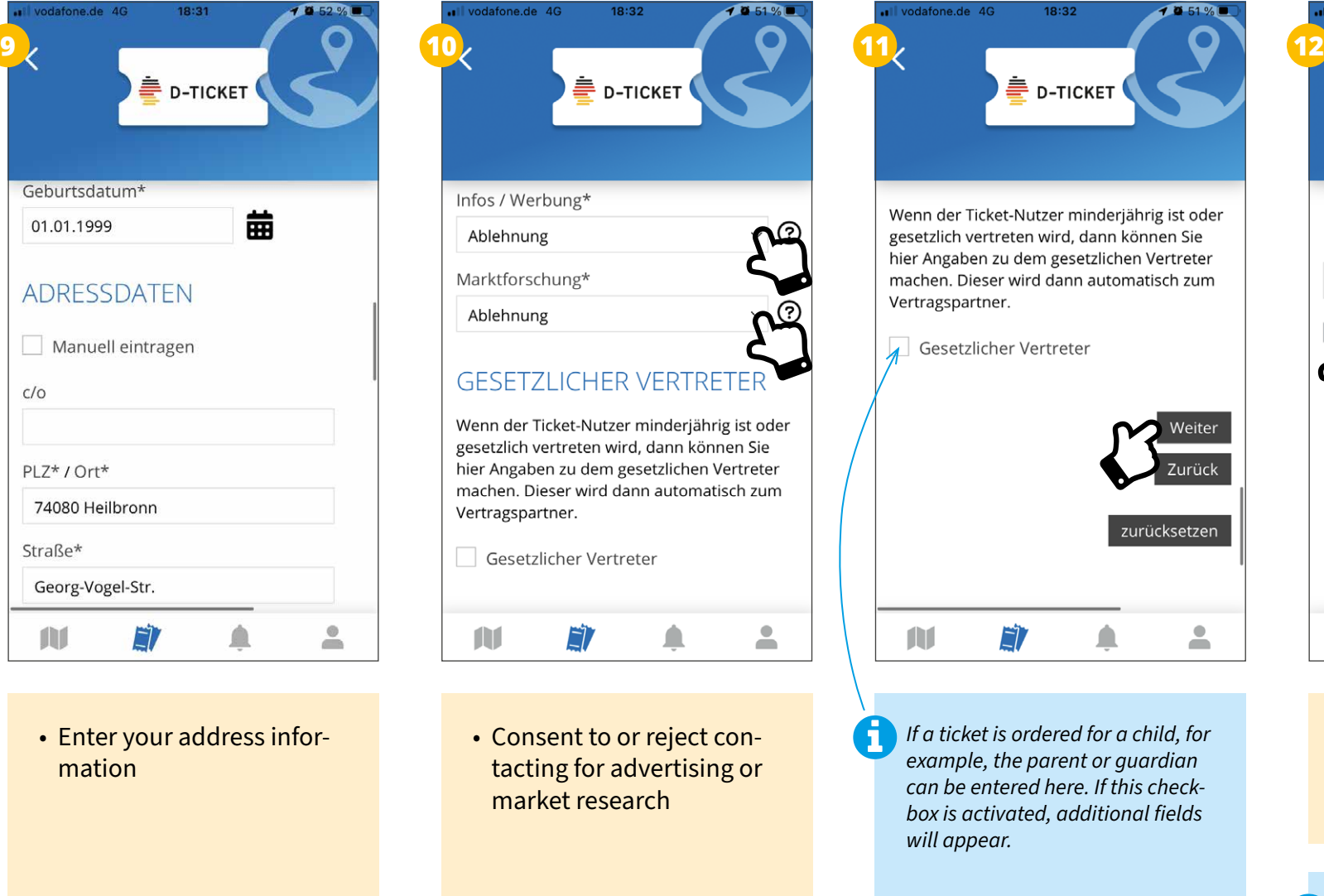

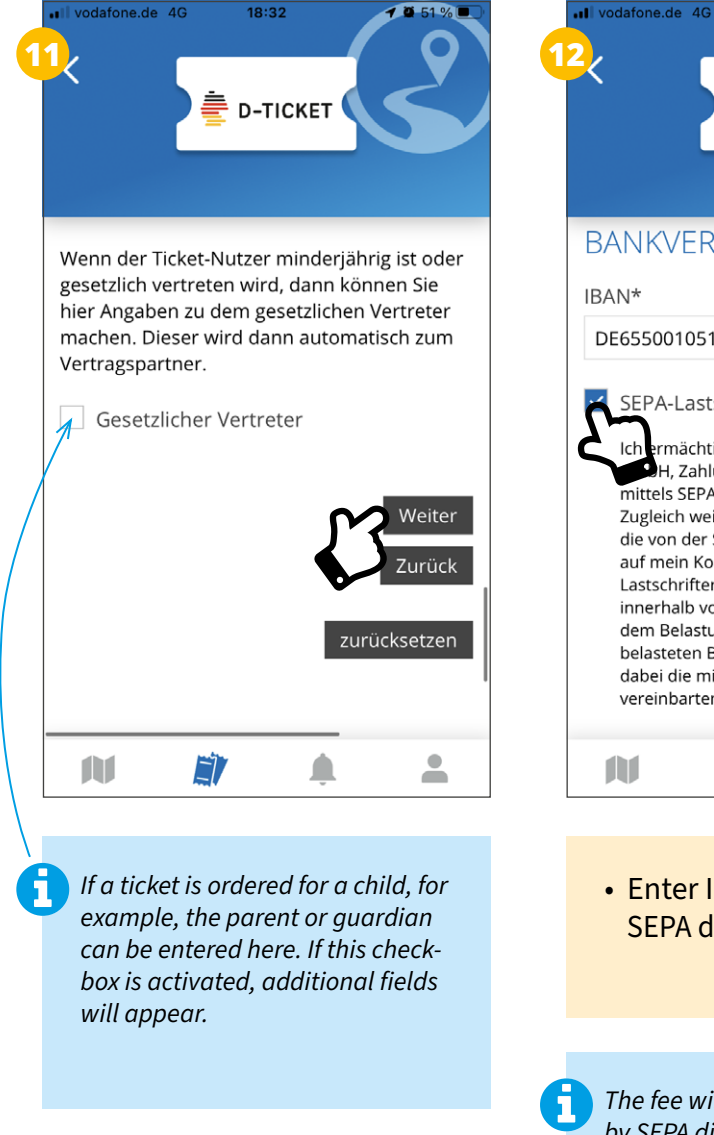

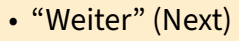

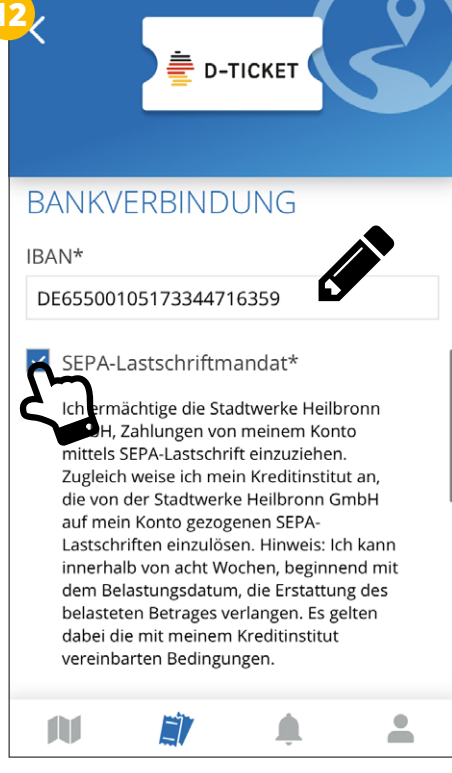

18:33

• Enter IBAN and authorise SEPA direct debit payments

*The fee will be collected monthly by SEPA direct debit. Other forms of payment are not possible.*

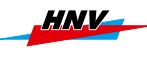

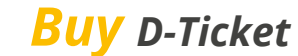

**3**

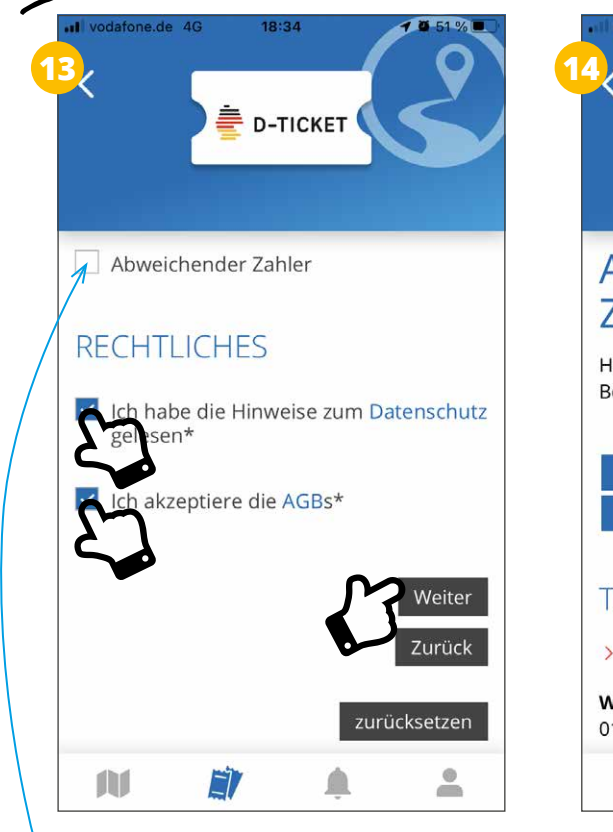

*If the ticket is purchased for and used by a different person, details can be entered here. If this checkbox is activated, additional fields will appear.*

• Agree to data protection provisions and general terms and conditions, then press "Weiter" (Next)

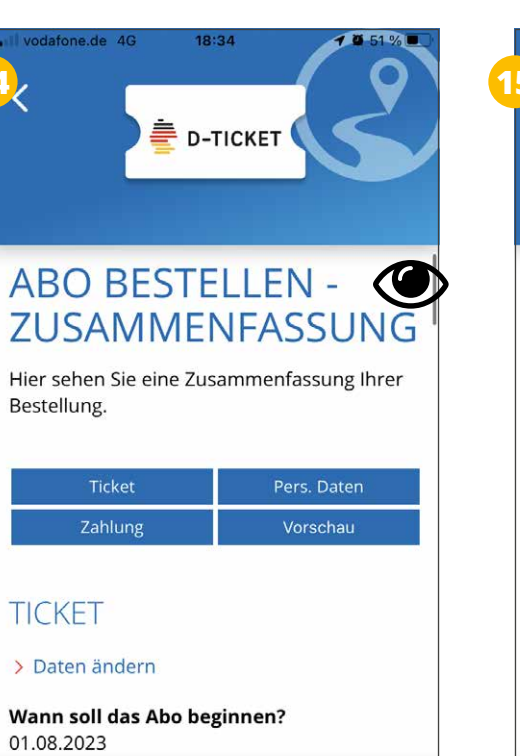

 $\triangle$ 

 $\triangle$ 

• Check order summary and correct if necessary

ET

The

vodafone.de 4G 18:34 vodafone.de 4G **13 14 14 14 14 15 15 14 15 16 D-TICKET** Wählen Sie ein Abo-Ticket aus Deutschland-Ticket Preisstufe Deutschlandweit **Startort** Öhringen Zielort Heilbronn Via 831 Öhringen Zahlungsintervall monatlich Preis (monatlich) Deutschland-Ticket (Deutschlandweit): 49.00 EUR Gesamtpreis: 49,00 EUR inkl. 7,00% MwSt  $\overline{\phantom{a}}$ m EÌ, ◠ m

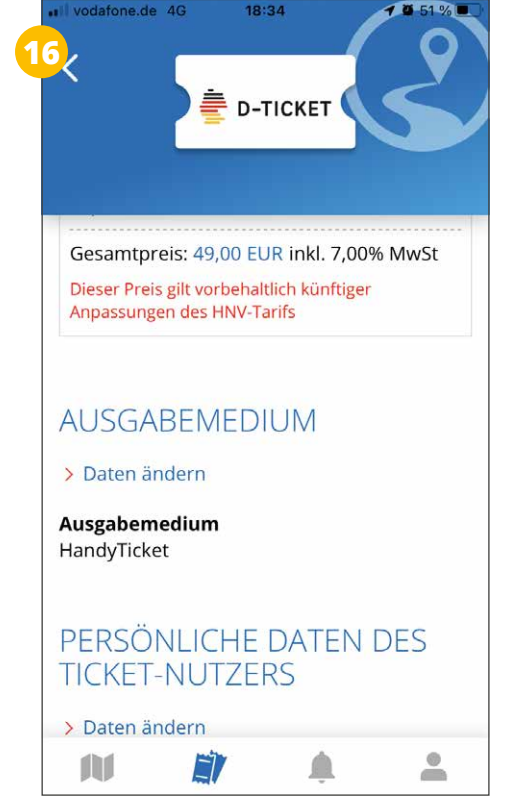

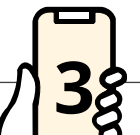

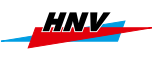

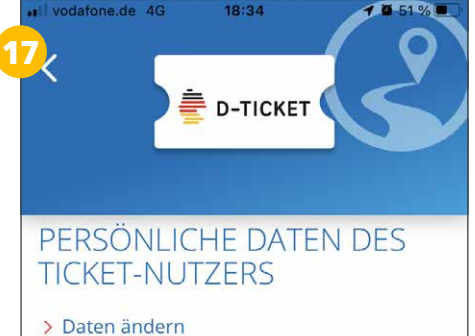

Anrede Herr

Vorname Fred

Nachname Feuerstein

Geburtsdatum 01.01.1999

ADRESSDATEN

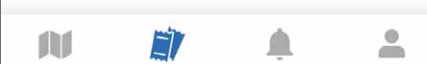

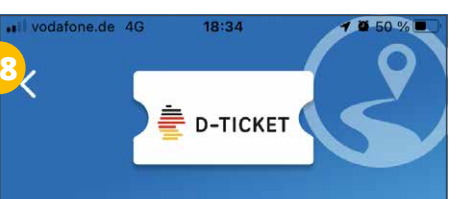

## **ADRESSDATEN**

> Daten ändern

**Straße / Hausnummer** Georg-Vogel-Str. / 4

PLZ / Ort 74080 / Heilbronn

Land Deutschland

#### **KONTAKTDATEN**

> Daten ändern

Infos / Werbung Ablehnung

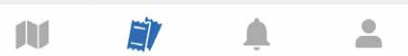

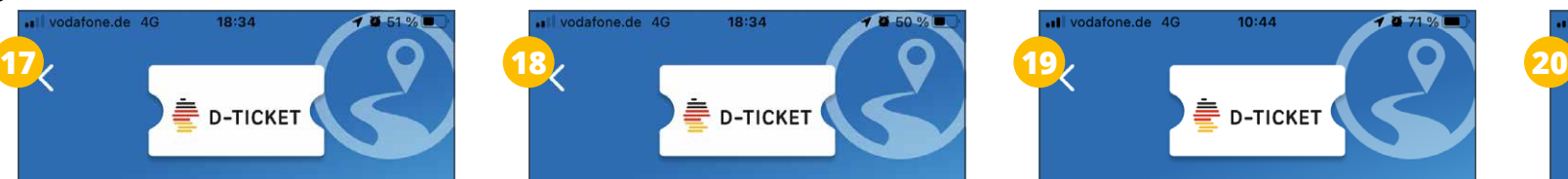

#### **KONTAKTDATEN**

> Daten ändern

Infos / Werbung Ablehnung

Ich bin damit einverstanden, dass mir die Stadtwerke Heilbronn GmbH sowie die Heilbronner Hohenloher Haller Nahverkehr GmbH Informationen und Neuigkeiten rund um ihr Produkt- und Fahrplanangebot zusendet. Diese Einwilligung kann ich jederzeit widerrufen.

Marktforschung Ablehnung

Ich bin damit einverstanden, dass die Stadtwerke Heilbronn GmbH sowie die Heilbronner Hohenloher Haller Nahverkehr GmbH meine Daten zu Marktforschungszwecken verwendet, um das Ticket- und Service-Angebot zu optimieren. Diese Einwilligung kann ich jederzeit widerrufen.

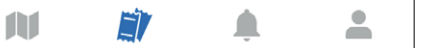

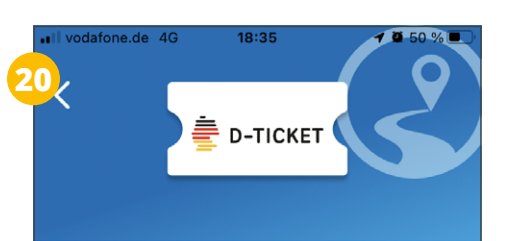

#### **BANKVERBINDUNG**

> Daten ändern

**IBAN** DE\*\*\*\*\*\*\*\*\*\*\*\*\*\*\*\*6359

#### SEPA-Lastschriftmandat

Ich ermächtige die Stadtwerke Heilbronn GmbH, Zahlungen von meinem Konto mittels SEPA-Lastschrift einzuziehen. Zugleich weise ich mein Kreditinstitut an, die von der Stadtwerke Heilbronn GmbH auf mein Konto gezogenen SEPA-Lastschriften einzulösen. Hinweis: Ich kann innerhalb von acht Wochen, beginnend mit dem Belastungsdatum, die Erstattung des belasteten Betrages verlangen. Es gelten dabei die mit meinem Kreditinstitut vereinbarten Bedingungen.

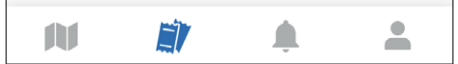

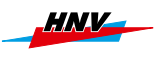

**3**

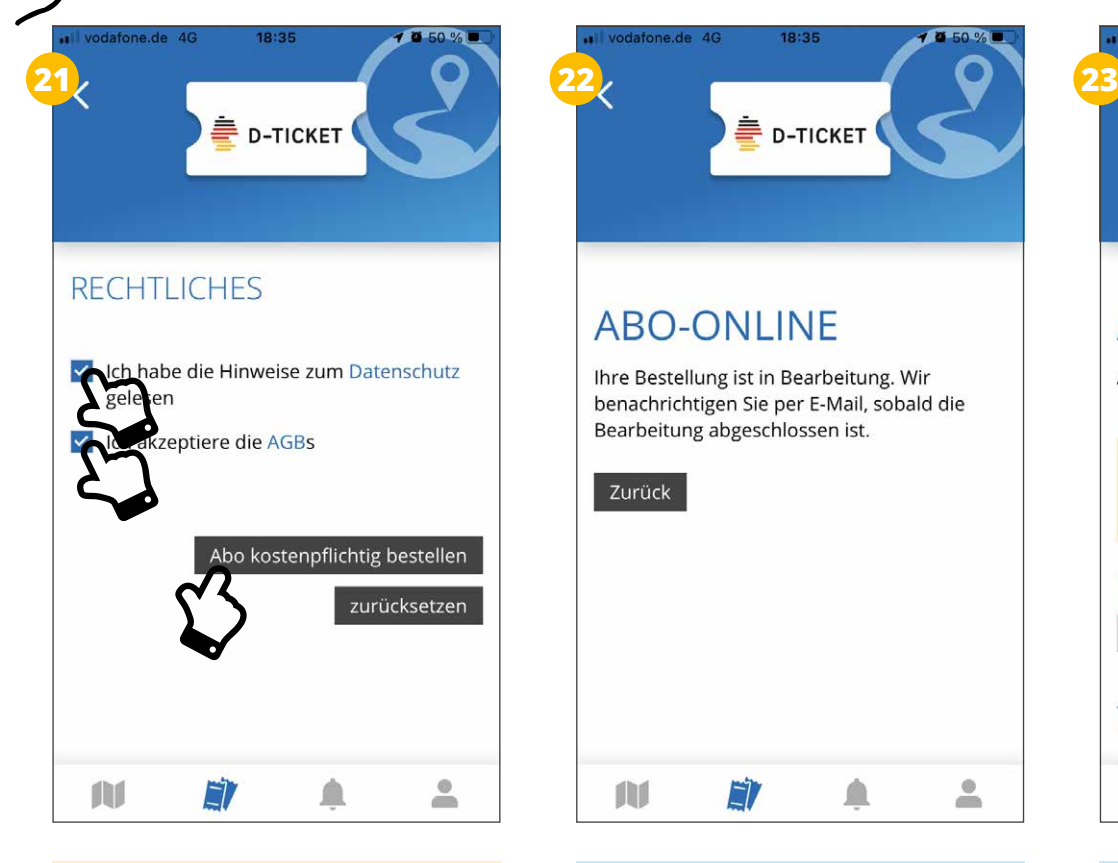

• Agree to data protection provisions and general terms and conditions and submit order – **done!**

*Once the order has been submitted successfully, a message will appear stating that the order is being processed. After processing is completed (duration may vary), the subscription will be confirmed by e-mail. The D-Ticket will be made available on time at the begin of a month (during a calendar month directly after the contract is concluded) in the Tickets section under "Meine Tickets" (My tickets).*

fone.de 4G

**ABO-ONLINE** 

Bearbeitung abgeschlossen ist.

ET

 $\triangle$ 

 $\triangle$ 

Ħ

Zurück

ñ

Ihre Bestellung ist in Bearbeitung. Wir

benachrichtigen Sie per E-Mail, sobald die

18:35

**D-TICKET** 

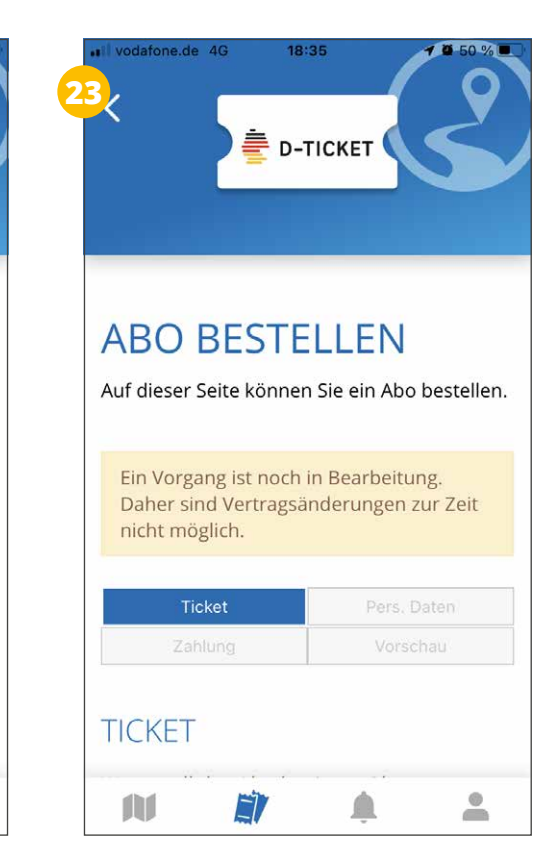

*No changes to the contract can be made while the order is being processed.*

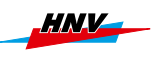

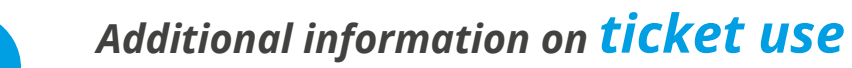

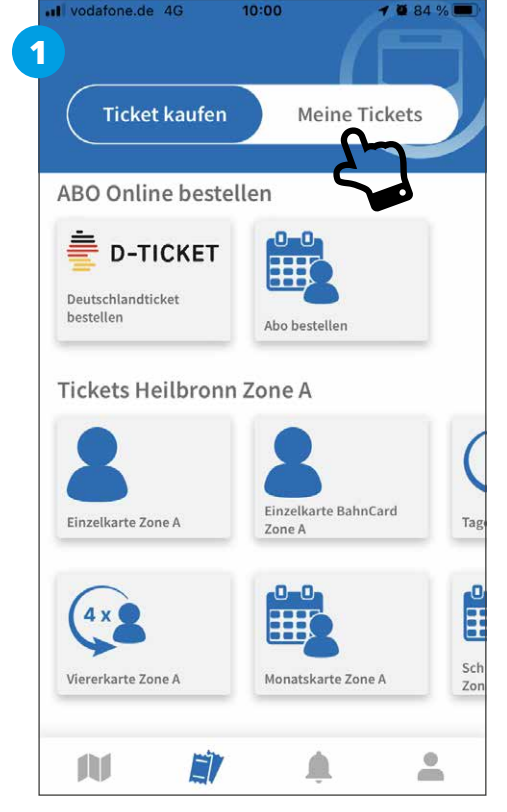

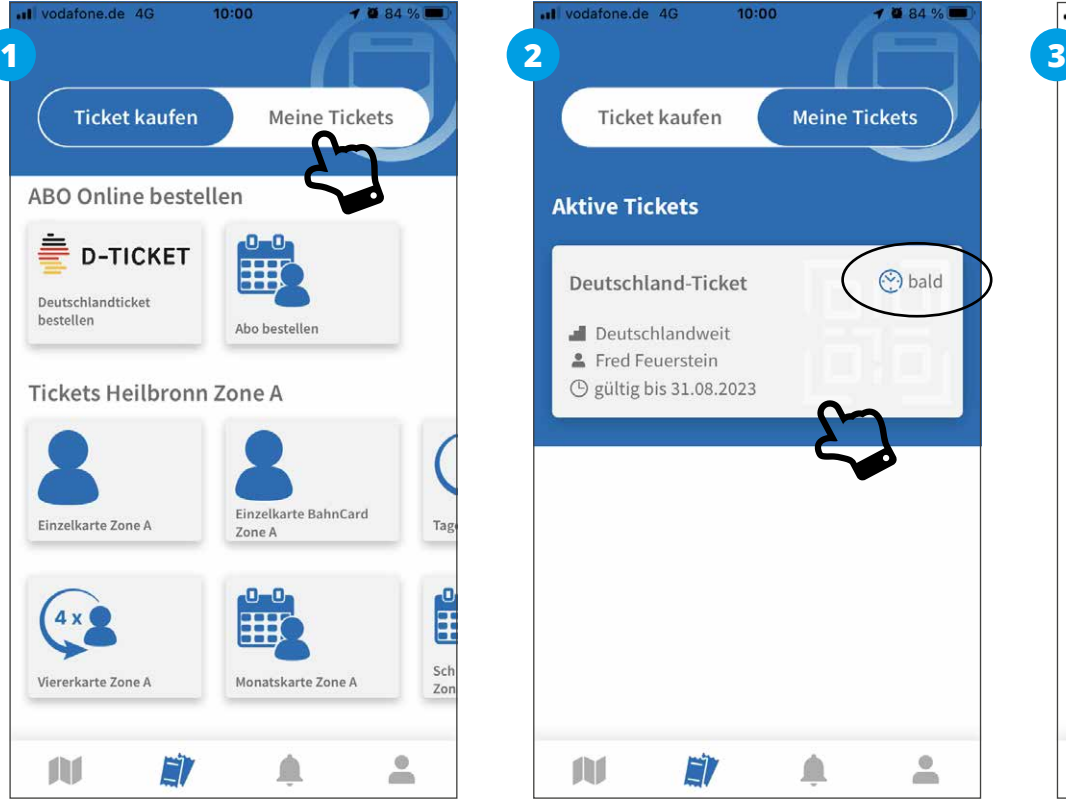

• Select the valid ticket for boarding and/or inspection

*Valid ("aktiv/active") and future ("bald/soon") tickets are displayed in the "Aktive Tickets" (Active tickets) section (as soon as they are delivered by the subscription centre). Expired tickets will be displayed below active ones until they are actively deleted.*

*Detailed information about the ticket (period of validity, user, etc.) is displayed in plain text and as barcode that can be read with reading devices. The HNV logo moving forth and back is one of the safety features.*

ul vodafone.de 4G

**AUHN** 

28.07.23, 09:59

m

 $10:00$ 

151610511202311

Deutschland-Ticket

HNIZ

 $-4084%$ 

ă

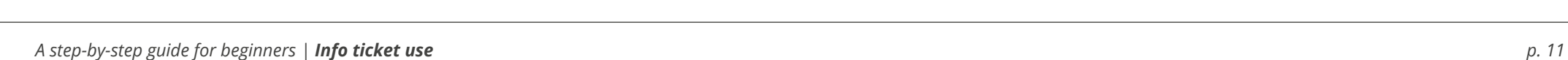

• Go to the Tickets section  $(\blacksquare)$ and press "Meine Tickets"

(My tickets)

*User must be logged in!*

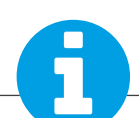

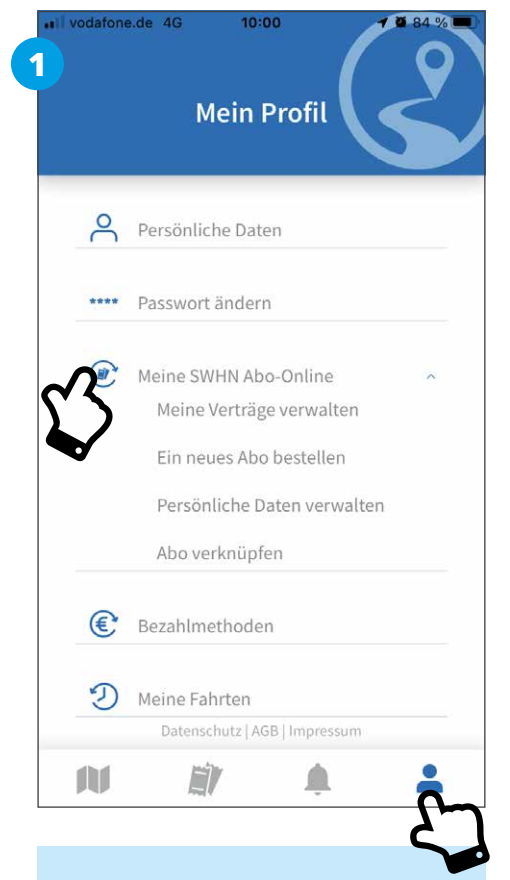

• To manage your subscription, go to the account section  $(2)$  and select the menu item "Abo-Online" (Online subscription).

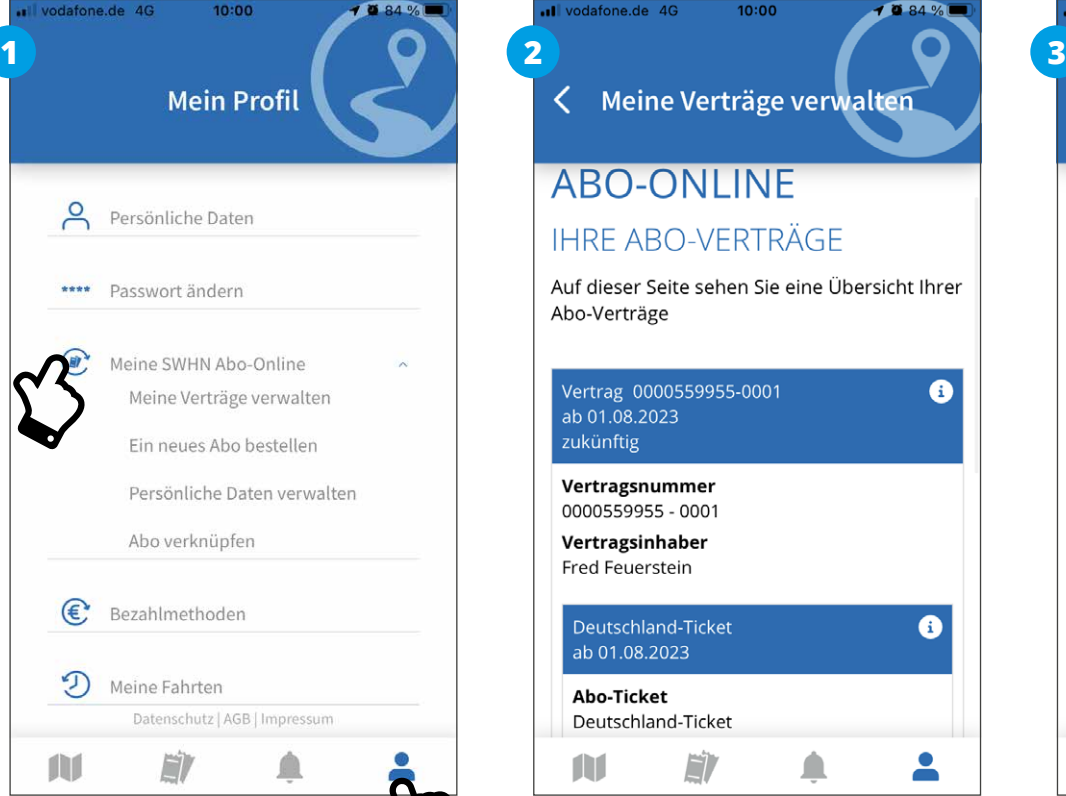

*You will find your subscription details there and also information on how to cancel your subscription.*

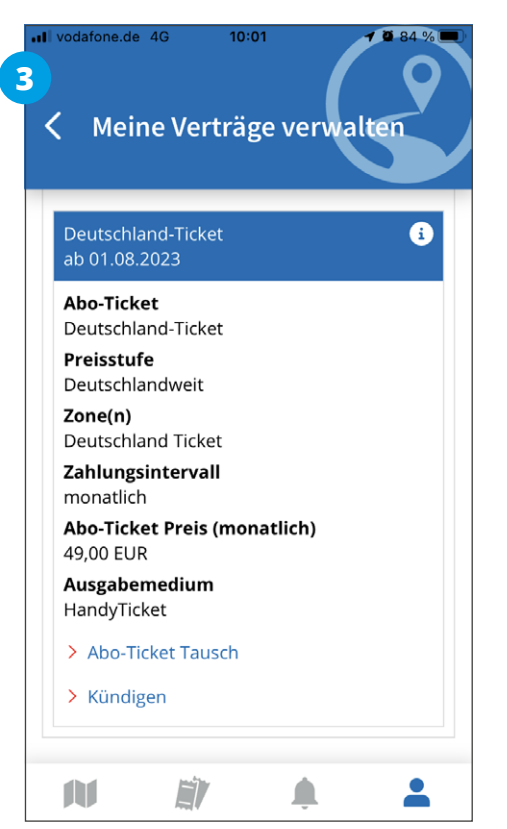